# **Kurzanleitung zur Bedienung des**

# **CASIO FX-991DE X**

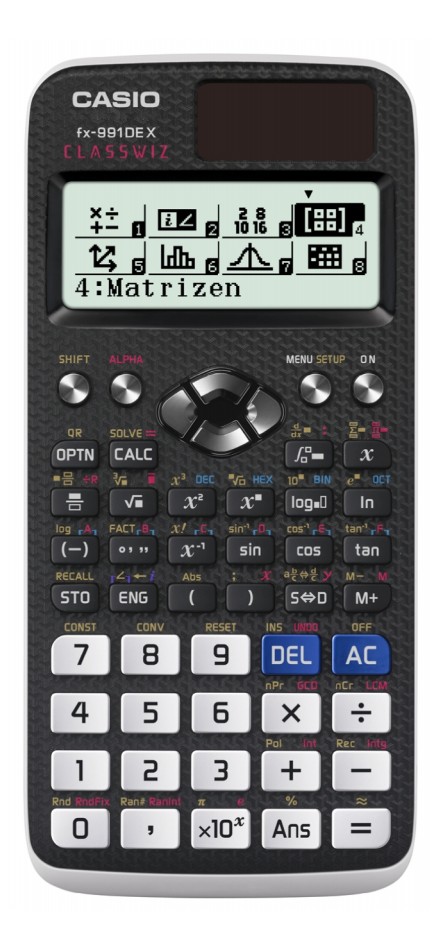

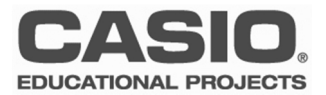

### **Anwendungsmodi**

Anwendungen bzw. Modi des Rechners auswählen.

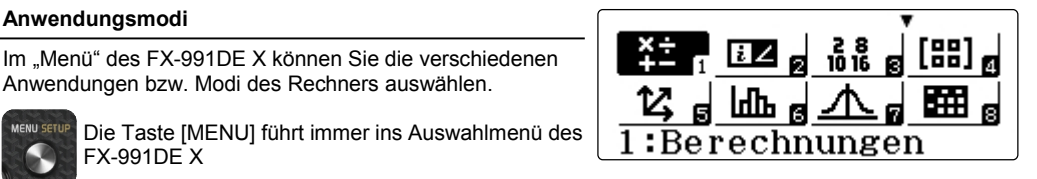

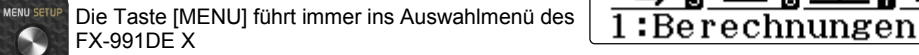

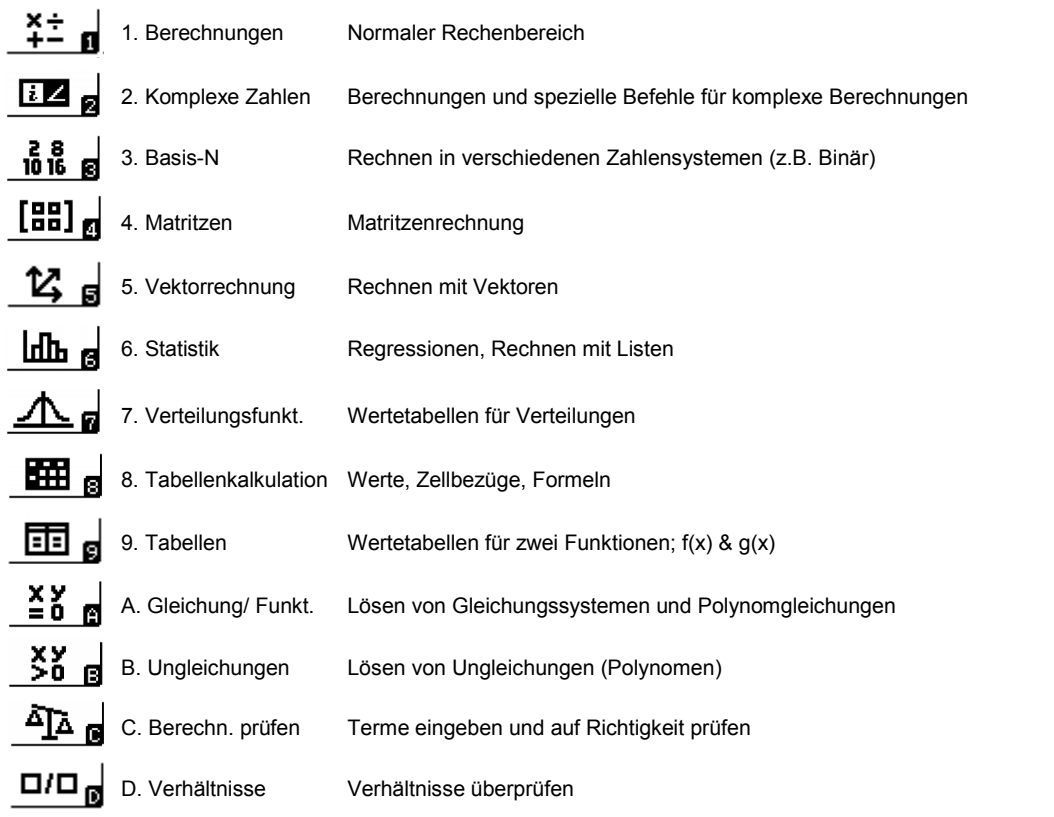

### **Anwendungsmodi**

- Vergewissern Sie sich, dass sie immer im korrekten Modus arbeiten
- Modus 1 (Berechnungen) für normale Berechnungen

### **Eingabe und natürliche Darstellung**

Der FX-991DE X arbeitet in der Standardeinstellung mit natürlicher Eingabe und natürlicher Ausgabe. Wenn möglich wird das Ergebnis immer exakt, also als Bruch, Wurzel, etc. ausgegeben. Die Darstellung lässt sich im SETUP des Rechners ändern (siehe Seite X).

Brüche, Wurzeln, Integrale oder andere Berechnungen wer den in der Standardeinstellung über Schablonen eingegeben. Mit den Cursortasten gelangt man zum nächsten Eingabefeld.

Gemischter Bruch: [SHIFT] ( )

Potenzen:

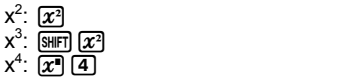

#### Wissenschaftliche Konstanten:

Mit [SHIFT] [7] (CONST) können die wissenschaftlichen Konstanten ausgewählt werden. Diese sind nach Bereichen sortiert.

#### Einheiten-Umrechnung:

Mit SHET BI(CONV) gelangen Sie zu den Einheiten, die der FX-991DE X umrechnen kann. Geben Sie zu erst den Wert ein und wählen dann die Umrechnung

#### Weitere Funktionen:

Weitere Funktionen erhalten Sie mit der Taste [OPTN] (Option). Im Bereich "Berechnungen" sind das:

- 1. Hyperbolische Funktionen
- 2. Winkeleinheiten
- 3. Dezimalpräfixe

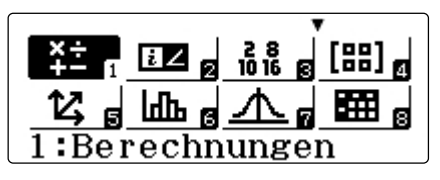

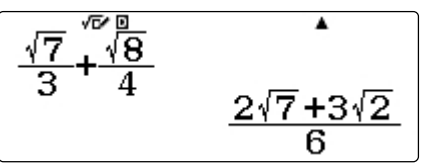

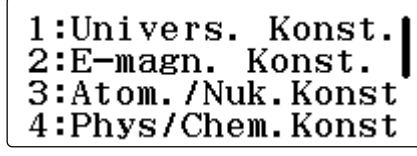

Wissenschaftliche Konstanten

$$
12,\overline{\mathstrut 5ft} \mathstrut \mathstrut \mathstrut^{\bullet} \mathstrut \mathstrut^{\bullet}
$$

3.81

Einheiten umrechnen mit [SHIFT][8]

1:Hyperbol. Fkt. 2:Winkeleinheit 3:Dezimalpräfixe

Weitere Funktionen mit [OPTN]

### **Grundlegende Bedienung**

- Standardrechenmodus: 1. Berechnungen
- Natürliche Ein– und Ausgabe sind voreingestellt
- Konstanten und Einheiten mit  $\boxed{8}$   $\boxed{7}$  &  $\boxed{8}$

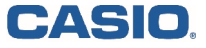

## **Grundlegende Bedienung - Ein und Ausgabe**

### **Exaktes Ergebnis oder Näherung (Dezimalzahlen)**

Ergebnisse werden in der Standardeinstellung wenn möglich exakt angegeben.

Zum Umwandeln des Ergebnisses drücken Sie [Sen].

Um sofort die Dezimalzahl zu erhalten:  $\sin \Xi$  statt  $\Xi$ .

Ergebnis als gemischten Bruch darstellen:  $\equiv$   $\equiv$   $\equiv$ 

### **Tippfehler und Variation der Eingabe**

Eingaben können mithilfe der Cursortasten (Pfeiltasten) variiert und mit der DEL-Taste (engl. Delete) gelöscht werden. Gelöscht wird links vom Cursor.

Mit der Cursortaste  $\textcircled{A}$  wird jeweils ein Schritt im Inhalt des Ablaufspeichers zurückgeschaltet.

AC löscht den Bildschirm. Wenn nun mit (A) die letzten Berechnungen durchgeschaltet werden, können diese mit den Cursortasten  $\textcircled{3}$   $\bullet$  verändert und neu berechnet werden.

Hinweis: Der Inhalt des Ablaufspeichers wird gelöscht, wenn der Rechner ausgeschaltet oder der Modus geändert wird!

#### **Ein Reset ist nicht erforderlich!**

#### **Variablen**

Acht Variablen mit der Bezeichnung **A, B, C, D, E, F, X, Y** können zur Speicherung individueller Werte verwendet und in Rechnungen als Variable wieder aufgerufen werden.

- Abspeichern eines Wertes: Wert **STO A** ([STO]  $\overline{(-)}$ )
- Variable verwenden: **A** (APHA)  $\overline{(-)}$ )

- Aufrufen des Variablenwertes: [SHFT] [STO] A (Hierbei wird nicht die Alpha-Taste verwendet, sondern A direkt angesteuert.)

- Variable löschen: 0 **STO A** (0 [STO] )

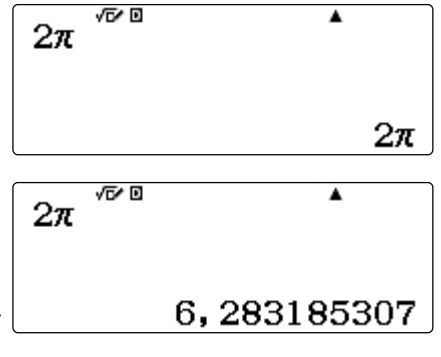

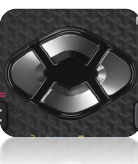

Die Cursortasten des FX-991DE X

### **Ein– und Ausgabe**

- Vergewissern Sie sich, dass sie immer im korrekten Modus arbeiten
- Modus 1 (Berechnungen) für normale Berechnungen
- Variablen werden mit der [STO]-Taste gespeichert

#### **Setup**

Der FX-991DE X hat einen SETUP-Bereich in dem grundle-Der FX-991DE X hat einen SETUP-Bereich in dem grundle-<br>gende Einstellungen des Rechners geändert werden können.  $2: \texttt{Win\bar{k}}$ e le inhe  $\bar{i}$ t<br>Rufen Sie das Setup auf mit: [SHIFT] [MENU] Rufen Sie das Setup auf mit: [SHIFT] [MENU]

Innerhalb des Setups gibt es 4 Menüseiten, die Sie mit den  $4:$   $\overline{\text{Dezimalpräfi} \, \text{Ke}}$ Cursortasten ansteuern können.

### **Die wichtigsten Einstellungen im Setup**

#### Eingabe / Ausgabe

 $\frac{\text{Eingabe}/\text{Ausgabe}}{\text{Here} \text{Können Sie einstellen, wie sich der Rechner bei der Ein-} \left\{3: \text{Statistik}} \right\}.$ und Ausgabe verhalten soll. Auf der linken Seite steht die Eingabe, auf der rechten Seite die Ausgabe. "Linear" bedeutet den Verzicht auf die natürliche Darstellung

#### Winkelmaß

Hier stellen Sie das Winkelmaß um. Die Standardeinstellung  $\vert 3:Period.$  Darst. des Rechners ist das Gradmaß.

#### **Zahlenformate**

Fix: Festlegen der Nachkommastellen auf die gerundet werden soll

Sci: Exponentenschreibweise, das Ergebnis wird auf die | 3: Automat Aus<br>Anzahl der festgelegten Stellen gerundet und in der soge- | 4: Kontrast Anzahl der festgelegten Stellen gerundet und in der sogenannten wissenschaftlichen Schreibweise (mit Zehnerpotenz) ausgegeben.

Bruchergebnis Echter oder gemischter Bruch als Ergebnis.

#### **Zurücksetzen der Einstellungen (Reset)**

Sämtliche Einstellungen des FX-991DE X lassen sich zurücksetzen (Reset).

Reset: SHIFT [9]

1:Eingabe/Ausgabel

- 
- 
- 
- 1:Bruchergebnis 2:Komplexe Zahlen
- 
- 
- 1:Gleichung/Funkt
- 2:Tabellen
- 
- 4:1000er-Trennung

1:Mehrzeilengröße  $2:OR-Code$ 

- 
- 

Zurücksetzen? 1:Setupdaten 2:Speicher 3:Alle initialis.

### **Setup**

- Einstellungen für die Ein- und Ausgabe können verändert werden
- Ändern des Winkelmaßes
- Zurücksetzen der Einstellungen mit RESET

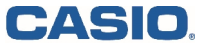

### **Gleichungen**

Für Polynome und Gleichungssysteme gibt es die Anwendung A:Gleichungen. Im Modus "Gleichungen" können gelöst werden: Polynome bis 4. Grades Gleichungssysteme bis zur 4. Ordnung

### **Polynomgleichungen**

Nach dem Start der Anwendung wählen Sie "Polynomgleichungen" und dann den Grad.

Geben Sie nun die Koeffizienten ein. Bestätigen Sie alle Eingaben mit  $\Xi$ .

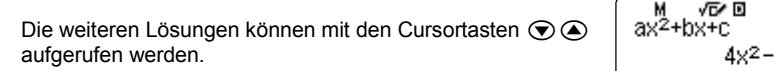

Bei Polynomen 2. Grades wird zusätzlich zu den Nullstellen  $\begin{array}{c} \begin{array}{c} \end{array} \end{array}$ auch der Scheitelpunkt berechnet.

Hinweis: Im EQN-Modus werden alle Lösungen und - wenn<br>vorhanden - auch komplexe Lösungen angegeben.  $a x^2 + b x + c = 0$ vorhanden - auch komplexe Lösungen angegeben. Aber: Doppelte Lösungen werden nur einmal angezeigt.

Eine neue Berechnung starten Sie mit  $\Xi$ . (evtl. öfter drücken um die Ergebnisse durchzuschalten)

#### **Gleichungssysteme**

In der Anwendung A:Gleichungen können auch Gleichungssysteme berechnet werden.

Nach dem Start der Anwendung wählen Sie

"Gleichungssysteme" und geben die Anzahl der Unbekannten an (2-4).

Die Koeffizienten tragen Sie ein und bestätigen diese mit  $\Box$ .

Die Ergebnisse werden möglichst exakt dargestellt. Bei nicht  $\mathbf{X}$ eindeutig lösbaren Gleichungssystemen bekommen Sie eine Rückmeldung: "Unendlich viele Lösungen" oder auch "Keine Lösung".

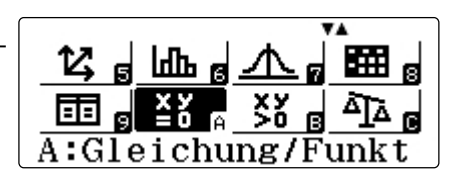

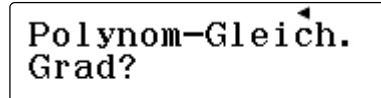

2~4 wählen

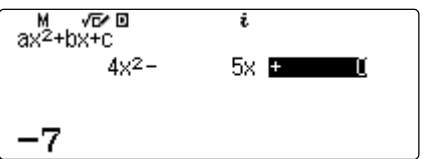

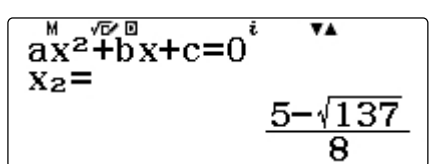

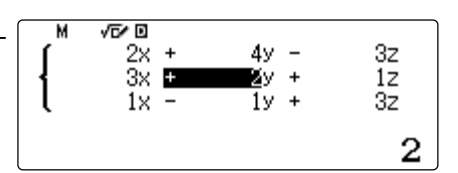

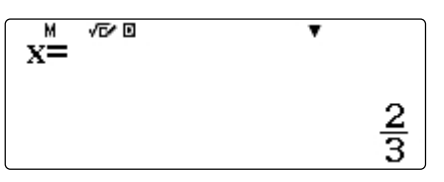

### **Gleichungen und Gleichungssysteme**

- Im Menü **Anwendung A: Gleichungen** zum lösen von Gleichungen und Gleichungssystemen
- Koeffizienten immer mit  $\equiv$  bestätigen.  $\bigcirc$   $\bigcirc$  zum Anzeigen der Ergebnisse

### **Beliebige Gleichungen lösen: SOLVE**

**SOLVE** liefert eine Lösung mit dem Newtonschen Näherungsverfahren.

Beispiel:  $\ln(x) = \frac{x}{4}$ 

Im Modus "Berechnungen" (MODE [1]) die Gleichung eingeben und mit **SOLVE** (SHET Date) lösen. Dann wird der Startwert eingegeben.

L-R gibt die Genauigkeit der Lösung an (0 ist optimal!).

Hinweise zur Eingabe:

 $=$   $AIPHA$   $CALC$ 

Startwert: Das Newtonsche Iterationsverfahren funktioniert am besten, wenn der Startwert nahe am tatsächlichen Wert liegt. Solch einen Startwert kann man z.B. der vorher erstellten Wertetabelle entnehmen.

$$
\ln(\frac{\pi}{x}) = \frac{x}{4}
$$

 $x = 0$ 

SOLVE, dann Startwert angeben

$$
\ln(\bar{x}) = \frac{x}{4}
$$
  

$$
\bar{x} = \frac{1}{1.429611825}
$$
  
L-R=

$$
\ln(x) = \frac{x}{4}
$$
  
x= 8, 613169456  
L-R= 0

Eine weitere Lösung mit dem Startwert x=8

### **Gleichungen lösen: SOLVE**

Gegeben sei die Funktion:  $f(x) = -2x^3 + 4x^2$ 

Bestimmen Sie die Lösungen der Gleichung

Lösungen:  $x_1=1$ ;  $x_2=-0.62$ ;  $x_3=1.62$ 

### **Gleichungen mit Ableitungen lösen: SOLVE**

Der Solve-Befehl kann nicht nur mit mehreren Variablen umgehen, sondern kann auch mit der Ableitung und der Integration rechnen. (Siehe Abb. Rechts)

Abbildung: Startwert x=1

CASIO

$$
y=-2x^3+4x^2
$$
  
y =2

Weitere Lösungen erhalten Sie mit **F** SOLVE, dann Wert für y eingeben (2)

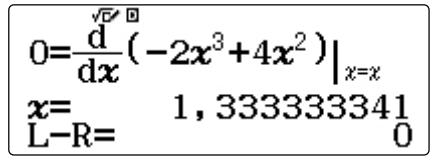

SOLVE, dann Wert für X eingeben (1)

### **SOLVE-Befehl**

- Der SOLVE-Befehl findet immer EINE Lösung ausgehend vom Startwert
- Der SOLVE-Befehl löst Gleichungen verschiedenster Art

### **Wertetabellen**

Zur Erstellung von Wertetabellen dient die Anwendung #9: Tabellen.

Sie können zwei Funktionen eingeben ; f(x) und g(x). Nach Eingabe der Funktionen können Start– und Endwert der Wertetabelle so wie die Schrittweite eingestellt werden.

Wenn die Wertetabelle angezeigt wird, kann mit [SHIFT] [OPTN] ein QR-Code erzeugt werden, der eine grafische Darstellung auf dem Browser des Smartphones, Tablet oder PCs ermöglicht.

Wertetabelle erweitern:

Die Wertetabelle kann erweitert werden mit  $\mathbf{F}$   $\mathbf{F}$ . Ausserdem kann jeder Tabelleneintrag beliebig verändert werden. Gehen Sie dazu mit dem Cursor auf einen Eintrag und ändern Sie den Wert für x.

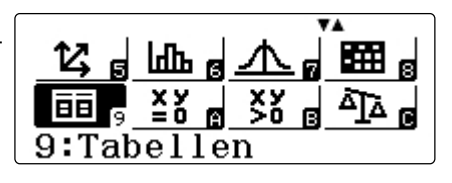

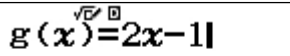

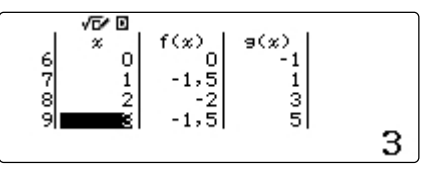

### **Funktionswert berechnen - CALC**

Soll nur ein einzelner Funktionswert berechnet werden, so kann dies in der Anwendung #1: Berechnungen erfolgen.

Geben Sie einen beliebigen Term in der Form y= ein. Dann kann mit **DALC** gelöst werden und der x-Wert eingegeben werden.

Mit der GALC -Funktion können allerdings auch weitere Parameter, wie A, B, usw. eingegeben werden. Diese werden bei der Berechnung mit **DALC** nacheinander abgefragt.

Eine erneute Berechnung des Terms erfolgt durch nochmaliges Drücken der [CALC] Taste. Soll nur ein bestimmter Parameter bei einer erneuten Berechnung verändert werden, so lassen sich die Parameter mit den Cursortasten  $\textcircled{1}\n\odot$  auswählen.

$$
y=2x^2-3x
$$
  

$$
x = 2
$$

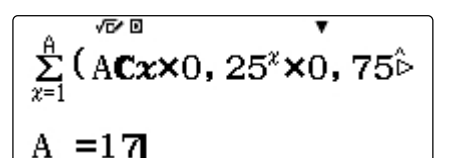

$$
\begin{bmatrix}\nAx^2 + Bx + C \\
B = -2\n\end{bmatrix}
$$

### **Wertetabelle und Funktionen**

- Wertetabellen können zwei Funktionen enthalten: f(x); g(x)
- Wertetabellen können mit  $\Box$  einfach erweitert werden
- Einträge der X-Werte für Wertetabellen können überschrieben werden

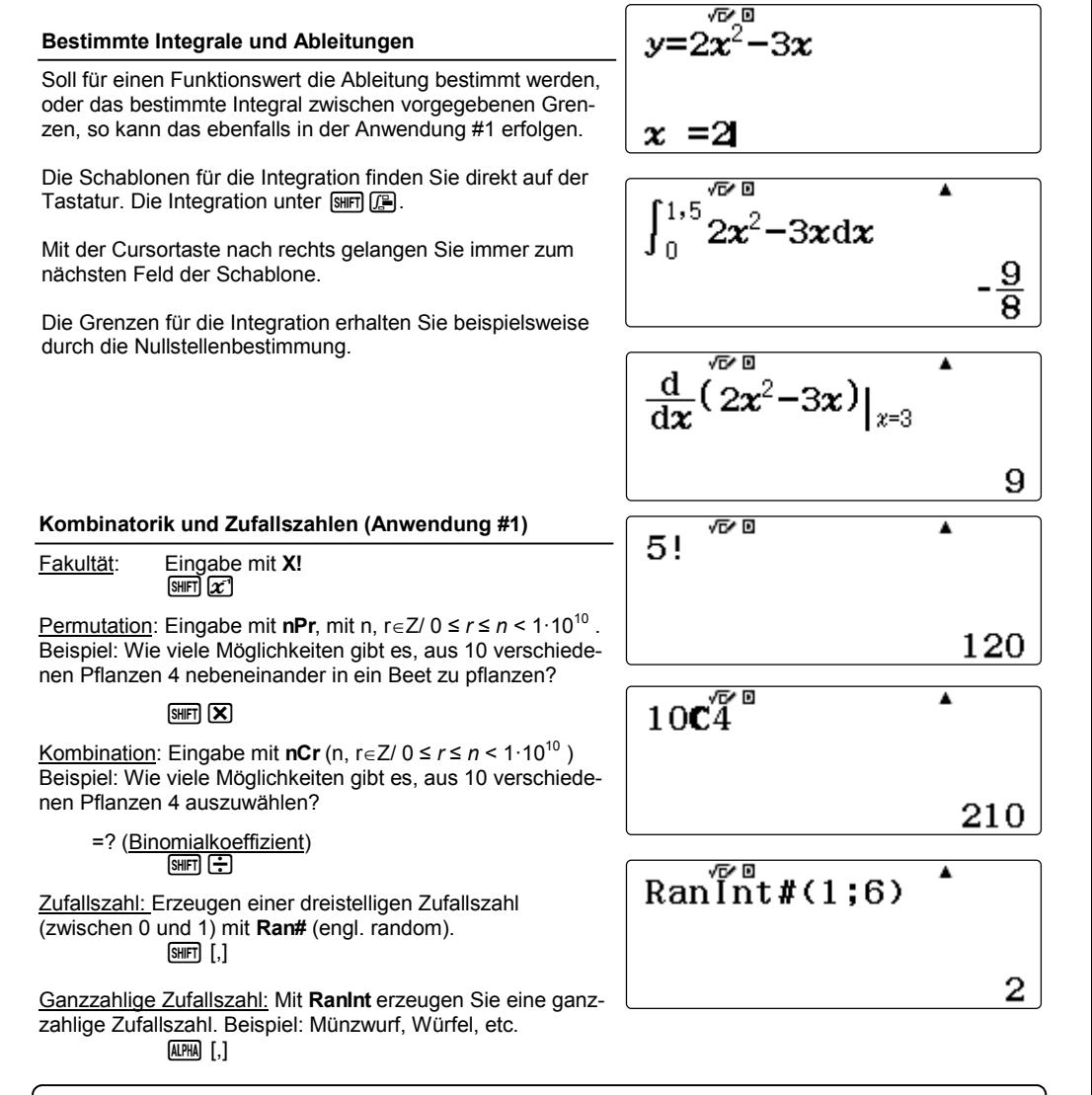

# **Kombinatorik & Zufallszahlen**

- Berechnungen in der Anwendung #1: Berechungen
- Ganzzahlige Zufallszahl (Würfel) mit RanINT

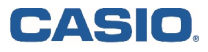

### **Regressionen - Anwendung #6: Statistik**

Regressionen können in der Anwendung #6: Statistik durchgeführt werden.

Nach Start der Anwendung können die verschiedenen Formen der Regressionen ausgewählt werden.

Die Werte für x und y können nun in die Tabelle eingetragen werden. Beenden Sie die Eingabe mit [AC]!!

Nun können Sie mit [OPTN] diverse Operationen auswählen,  $2: y=a+bX$ <br>unter Anderem die Regression [3]. Anschließend werden  $3: y=a+bX+cX^2$ unter Anderem die Regression [3]. Anschließend werden Ihnen die Werte für die Konstanten ausgegeben.

Mit [OPTN] gelangen Sie auch an die eingegebenen Daten [4] oder andere Werte. Verwenden Sie die Cursortasten hoch/runter um durch das Menü zu scrollen.

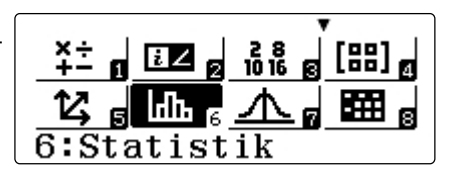

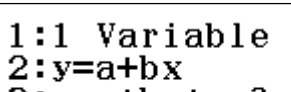

 $4:$ y=a+b $\cdot$ ln(x)

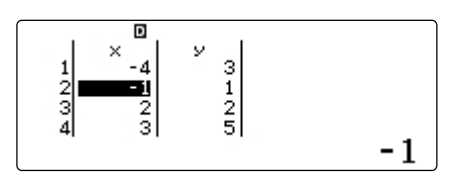

1:Typ auswählen 2:2-Variab-Berech 3:Regression 4:Daten

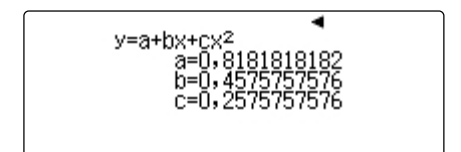

### **Regressionen**

- Regressionen erfolgen in der Anwendung #6: Statistik
- Alle Operatoren unter [OPTN]

### **Verteilungsfunktionen - Anwendung #7: Verteilungsfkt.**

Rufen Sie die Anwendung #7 auf und wählen den Funktionstyp: Es stehen die Binomial-, Normal– und Poissonverteilung | THET zur Auswahl.

### Eingabe der Werte:

Nach Auswahl der Verteilung (z.B. Binomial-Dichte 4) wird entschieden, ob die Wahrscheinlichkeit eines Einzelwertes der Einzelwertes der einer ganzen Liste von Werten berechnet werden soll  $2:$  Kumul  $\ldots$  Normal  $-\mathbb{V}$ oder einer ganzen Liste von Werten berechnet werden soll.

Die Parameter der Binomialverteilung für die Anzahl der Treffer: x, die Anzahl der Versuche: n und die Wahrscheinlichkeit eines Treffers pro Versuch: p werden nacheinander abgefragt und daraus die Wahrscheinlichkeit von x Treffern in n Versuchen berechnet.

Alternativ kann für x nicht nur ein Wert, sondern eine Liste von Werten eingegeben werden. Nach Eingabe der Werte die  $E$ ingabe mit  $\Xi$  abschließen.

### Übernahme der Werte:

CASIO

Beim Berechnen einer einzelnen Wahrscheinlichkeit können | m die Werte mit [STO] direkt in eine Variable gespeichert die werte mit [510] direkt in eine vanabie gespeichert<br>werden und stehen dann auch in den anderen Anwendungen zur Verfügung.

Sollen die Werte aus einer Liste übernommen werden, gehen Sie mit dem Cursor auf den entsprechenden Wert für p (siehe Abbildung rechts) und drücken [STO]. Der Wert kann nun |  $^{10}_{11}$ einer Variable zugewiesen werden.

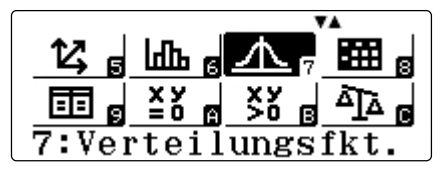

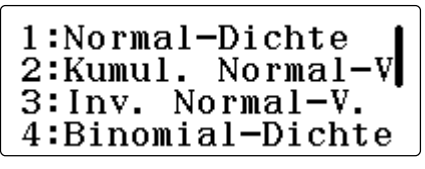

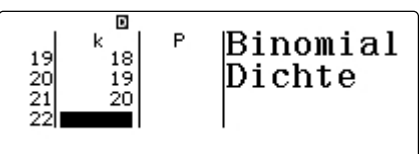

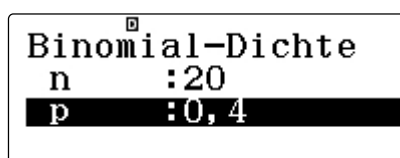

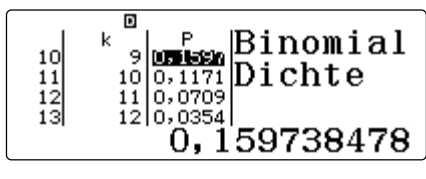

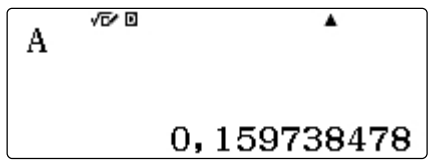

# **Verteilungsfunktionen**

- Verteilungen in der Anwendung #7: Verteilungsfunktionen
- Eingabe der k-Werte als Liste oder als Variable
- Ergebnisse der Verteilungsfunktionen lassen sich in die Variablen speichern

# **EDUCATIONAL PROJECTS 11**

### **Matrizen - Anwendung #4: Matrizen**

In der Matrizen-Anwendung lassen sich Matrizen bis 4x4 erstellen und berechnen.

#### Eingabe der Matrix:

Nach dem Start der Anwendung wählen Sie einen der 4 Matrizenspeicher aus und anschließend die Dimension.

Sie die Eingabe mit AC.

#### Rechnen mit Matrizen:

Mit [OPTN] können Sie die Rechenbefehle der Anwendung auswählen. Auf der ersten Seite des Menüs können Sie neue Matrizen erstellen, oder vorhandene abändern. Navigieren Sie mit den Cursortasten hoch/runter.

Auf der nächsten Seite finden Sie typische Matrizenbefehle, wie Determinante etc. Nach dem Befehl folgt immer die Matrix als Variable, z.B., MatA.

#### Matrizen potenzieren:

Um Matrizen höher als 2 oder 3 zu potenzieren drücken Sie<br>die entsprechende Taste mehrfach.<br>Z.B. MatA<sup>222</sup> = MatA<sup>8</sup> die entsprechende Taste mehrfach.<br>Z.B. MatA<sup>222</sup> = MatA<sup>8</sup>

Matrix invertieren: Verwenden Sie  $\vec{x}$  zum Invertieren der Matrix.

Untersuchen von Gleichungssystemen:

- 1. Ref Obere Dreiecksmatrix (gaußsches Eliminationsverfahren)
- 2. Rref Reduzierte Zeilenstufenform (Gauß-Jordan Algorithmus)

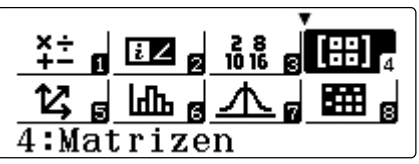

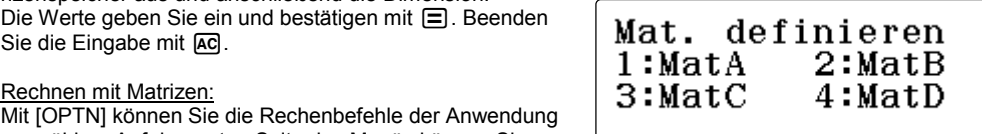

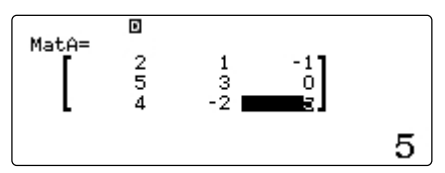

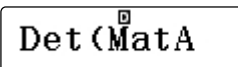

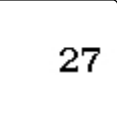

 $\overline{\text{Rref}}$  (MatA)

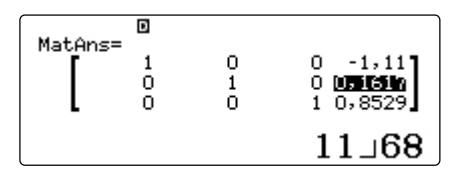

### **Matrizen**

- Anwendung #4: Matrizen bis zur Größe 4 x 4
- Matrizenaddition, Matrizenmultiplikation, Inverse Matrix, Matrizenpotenzen, Determinante, Obere Dreieckmatrix, Reduzierte Zeilenstufenform

### **Vektoren - Anwendung #5: Vektorrechunng**

Die Anwendung zur Vektorrechnung verläuft analog zu der Matrizenanwendung

#### Eingabe des Vektors:

Nach dem Start der Anwendung wählen Sie einen der 4 Vektorenspeicher aus und anschließend die Dimension.

Die Werte geben Sie ein und bestätigen mit  $\Xi$ . Beenden  $|$  Vek. definieren Sie die Eingabe mit AC.

#### Rechnen mit Vektoren:

Mit [OPTN] können Sie die Rechenbefehle der Anwendung auswählen. Auf der ersten Seite des Menüs können Sie neue Vektoren erstellen, oder vorhandene abändern. Navigieren Sie mit den Cursortasten hoch/runter.

Auf der nächsten Seite finden Sie typische Vektorenbefehle, wie Skalarprodukt etc. Nach dem Befehl folgt immer der Vektor als Variable, z.B., VctA.

Skalarprodukt: VctA [PUNKT] VctB

Kreuzprodukt: VctA X VctB

Weitere Befehle mit [OPTN]

비 태어 부정 방법 법 5:Vektorrechnung

 $1:VectA$  $2:VctB$  $3:VectC$  $4:VertD$ 

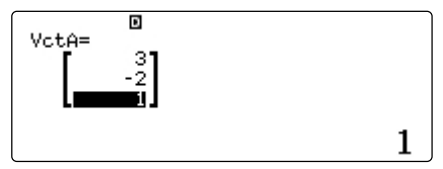

$$
\texttt{VctA} \cdot \texttt{VctB}
$$

-3

$$
\texttt{VctA}\overset{\text{\tiny{B}}}{\mathbf{\times}} \texttt{VctB}
$$

 $1:VctAns$ 

- 2:Skalarprodukt
- 3:Winkel
- 4:Einheitsvektor

### **Vektoren**

- Anwndung #5: Vektoren bis zur 3. Dimension
- Skalarprodukt, Kreuzprodukt, Winkel, Einheitsvektor, etc.

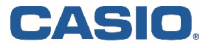

### **EDUCATIONAL PROJECTS 13**

### **Tabellenkalkulation - Anwendung #8: Tabellenkalk.**

Anwendung #8 ist eine einfache Tabellenkalkulation. Beachten Sie bitte, das aufgrund des Speichers die Dimensionen en ander Tabellen begrenzt ist. der Tabellen begrenzt ist.

### OPTN:

Mit der Taste [OPTN] gelangen Sie an die Befehle für die Tabellenkalkulation. Diese entsprechen den üblichen Befehlen von Tabellenkalkulationen.

Insbesondere finden Sie hier auch die Befehle für Minimum, Maximum, Mittelwert und Summe!

### Mit Formel füllen:

Wenn Sie eine Spalte aufsteigend füllen wollen dann geben Sie zu erst den Startwert in die erste Zelle ein. Z.B. 1. Dann mit [OPTN] [1] auf Formel füllen.

Dann mit  $[OP IN]$  [1] auf Former luiten.<br>Nun beziehen Sie sich in der Formel auf die erste Zelle A1  $\vert 1$ :  $\vert$  To  $\vert$   $\mathrm{mel}$   $\vert$   $\mathrm{full}$   $\mathrm{en}$ <br>(siehe Screenshot rechts). (siehe Screenshot rechts).

Weitere Funktionen unter [OPTN] wie Kopieren, Einfügen,  $\|\texttt{3:Zelle }\$   $\texttt{lehe}$  bearbeit. (fester Zellenbezug), etc.

#### Verwenden Sie stets "Formel füllen" zum erstellen einer  $\parallel$  FO  $\mathbf{r}$ m $\stackrel{\boxdot}{\text{e}}$ l fülle $\Omega$ **Formel, egal ob diese kopiert werden soll oder nicht!**

### QR-Code:

Tabelle im Internetbrowser des Smartphones oder auf dem PC anzeigt (wenn der Emulator verwendet wird.)

### **Tipp: Formeln kopieren (runterziehen)**

In den bekannten Tabellenkalkulationen können Zellen mit der Maus "heruntergezogen" werden um die Formeln zu kopieren und automatisch die Zellbezüge anzupassen. Das geht auch im FX-87DE X.

- 1. Markieren Sie die Zelle mit der zu kopierenden Formel
- 2. Drücken Sie [OPTN]  $\bigcirc$  (2) (Kopieren & Einfügen)<br>3 Wählen Sie nun die Zellen in denen kopiert werden
- Wählen Sie nun die Zellen, in denen kopiert werden soll und bestätigen Sie das Einfügen mit  $\equiv$ .

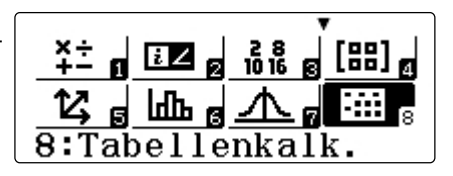

- 1:Minimum
- 2:Maximum
- 3:Mittelwert
- 4:Summe

Befehle für die Zellen mit [OPTN]

 $\overline{\mathbf{E}}$ Forme $l = A1 + 1$  $\frac{QR\text{-}Code:}{Mit [SHP] \cap CPTN]}$  kann ein QR-Code erzeugt werden, der die  $\left| \right.$   $\left. \text{Ze11en:} \text{A2:} \text{A20} \right|$ 

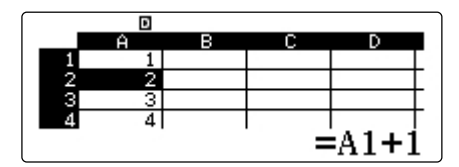

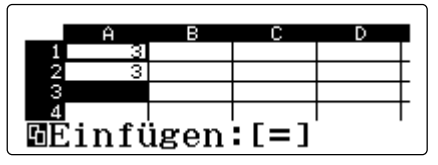

# **Tabellenkalkulation**

- Befehle ähnlich zu einer handelsüblichen Tabellenkalkulation
- QR-Code für eine große Tabelle im Browser des Smartphones oder PCs

### **QR-Code**

In vielen Anwendungen des FX-991DE X kann ein QR-Code erzeugt werden, der dann z.B. von einem Smartphone oder Tablet ausgelesen werden kann.

Der QR-Code dient als Ergänzung zum Einsatz im Unterricht und ist eine schnelle, unkomplizierte Möglichkeit zum Visualisieren von Graphen, etc.

Einen QR-Code können Sie beispielsweise in der Wertetabellen-Anwendung erzeugen. Aber auch in der Anwendung #1 (Berechungen) können Sie die Daten übertragen. Wenn nichts eingegeben wird, dann erhalten Sie mit dem QR-Code eine Hilfestellung zur jeweiligen Anwendung. Die Inhalte der Website lassen sich sich als Math-XML-Skript exportieren.

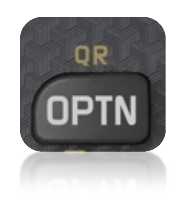

 $[sHFT]$  (OPTN) =  $QR$ 

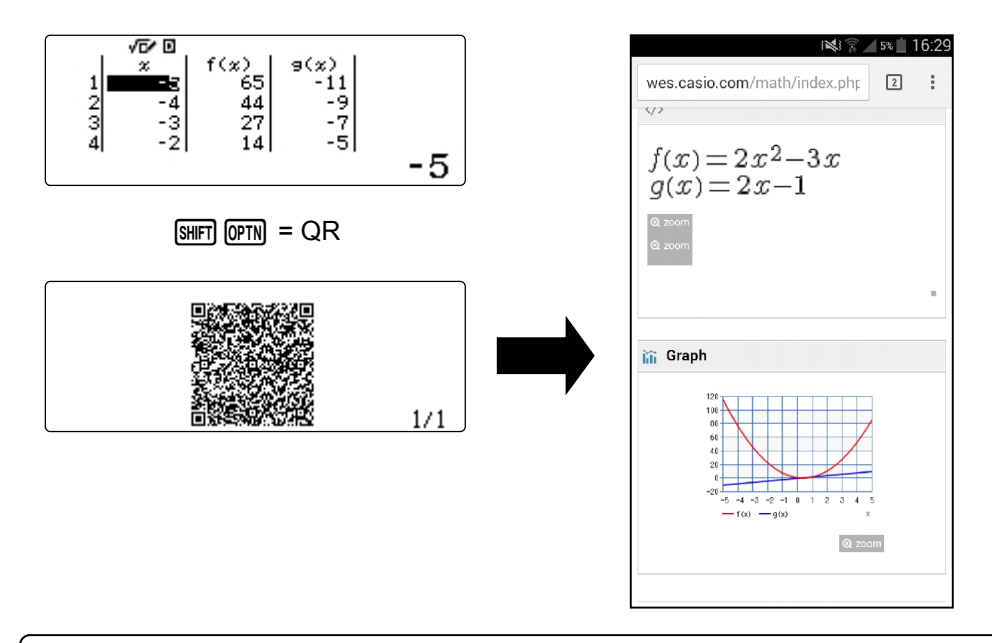

### **QR-Code**

- SHIFT OPTN für den QR-Code
- Der QR-Code wird vorzugsweise in den Ausgabefenstern des FX-991DE X erzeugt

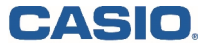

## **EDUCATIONAL PROJECTS 15**

# **Stichwortverzeichnis**

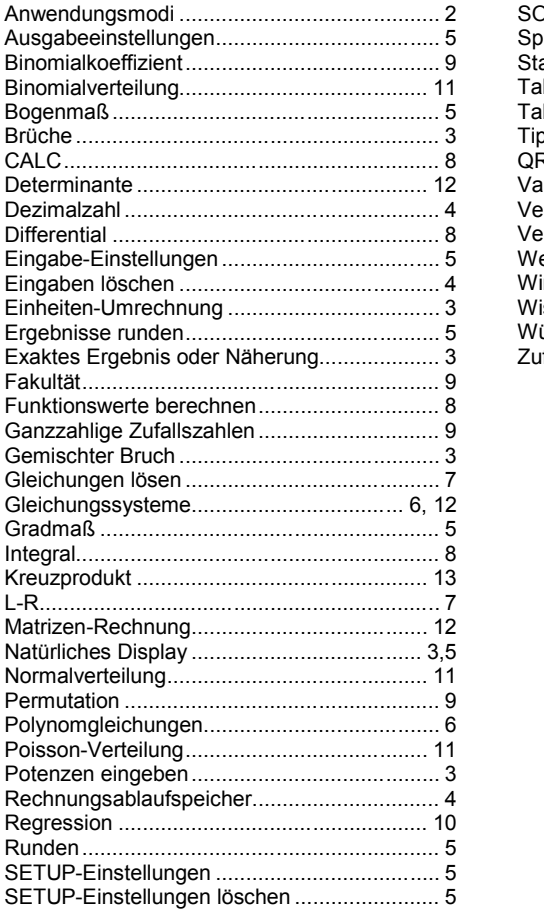

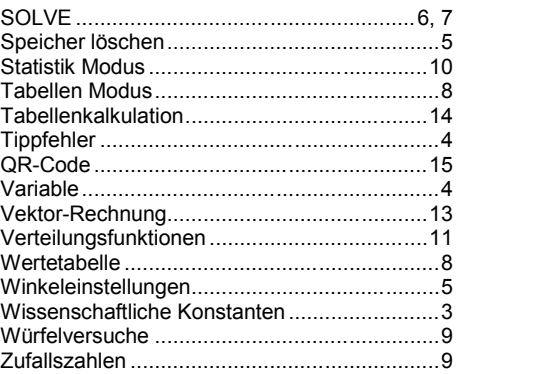

### **CASIO Europe GmbH**

Marketing - Educational Projects Casio-Platz 1 22848 Norderstedt

> Tel: 040 - 528 65 0 Fax: 040 - 528 65 535 education@casio.de

### **www.casio-schulrechner.de**